## Externe Speicher- und Erweiterungskarten Benutzerhandbuch

© Copyright 2009 Hewlett-Packard Development Company, L.P.

Java ist eine Marke von Sun Microsystems, Inc. in den USA. Das SD-Logo ist eine Marke seines Eigentümers.

HP haftet nicht für technische oder redaktionelle Fehler oder Auslassungen in diesem Dokument. Ferner übernimmt sie keine Haftung für Schäden, die direkt oder indirekt auf die Bereitstellung, Leistung und Nutzung dieses Materials zurückzuführen sind. HP haftet – ausgenommen für die Verletzung des Lebens, des Körpers, der Gesundheit oder nach dem Produkthaftungsgesetz – nicht für Schäden, die fahrlässig von HP, einem gesetzlichen Vertreter oder einem Erfüllungsgehilfen verursacht wurden. Die Haftung für grobe Fahrlässigkeit und Vorsatz bleibt hiervon unberührt.

Inhaltliche Änderungen dieses Dokuments behalten wir uns ohne Ankündigung vor. Die Informationen in dieser Veröffentlichung werden ohne Gewähr für ihre Richtigkeit zur Verfügung gestellt. Insbesondere enthalten diese Informationen keinerlei zugesicherte Eigenschaften. Alle sich aus der Verwendung dieser Informationen ergebenden Risiken trägt der Benutzer.

Die Garantien für HP Produkte und Services werden ausschließlich in der zum Produkt bzw. Service gehörigen Garantieerklärung beschrieben. Aus dem vorliegenden Dokument sind keine weiterreichenden Garantieansprüche abzuleiten.

Erste Ausgabe: Oktober 2009

Teilenummer des Dokuments: 539881-041

#### **Produkthinweis**

Dieses Benutzerhandbuch beschreibt die Funktionen, die auf den meisten Modellen verfügbar sind. Einige der Funktionen stehen möglicherweise nicht auf Ihrem Computer zur Verfügung.

# **Inhaltsverzeichnis**

### 1 Verwenden von Speicherkarten im Lesegerät für SD-Karten

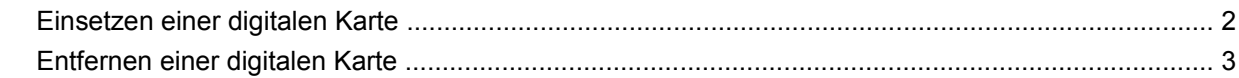

#### 2 Verwenden von Smart Cards

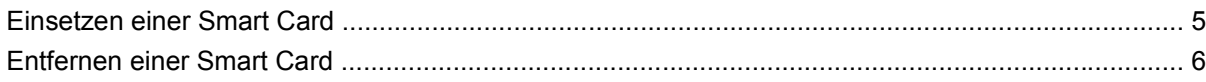

#### 3 Verwenden von ExpressCards

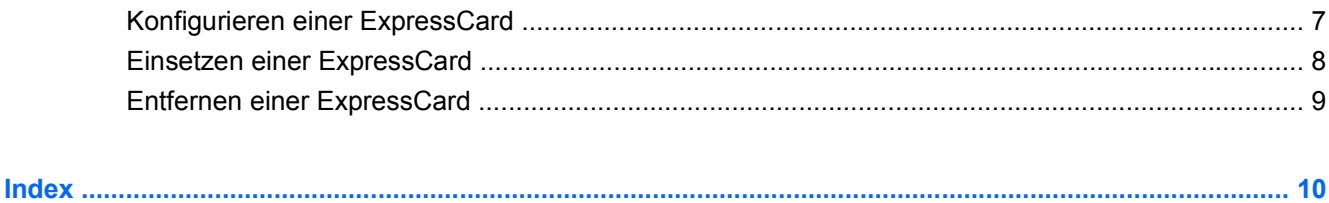

# <span id="page-4-0"></span>**1 Verwenden von Speicherkarten im Lesegerät für SD-Karten**

Optionale digitale Karten ermöglichen eine sichere Datenspeicherung und die komfortable gemeinsame Nutzung von Daten. Diese Karten werden oft mit Kameras und Handhelds oder anderen Computern verwendet, die mit einem entsprechenden Steckplatz ausgestattet sind.

Das Lesegerät für SD-Karten unterstützt die folgenden Formate:

- MultiMediaCard (MMC)
- Secure Digital (SD)

## <span id="page-5-0"></span>**Einsetzen einer digitalen Karte**

**ACHTUNG:** Um Schäden an der digitalen Karte oder am Computer vorzubeugen, schieben Sie keinerlei Adapter in das Lesegerät für SD-Karten.

**ACHTUNG:** Üben Sie beim Einsetzen digitaler Karten nur minimalen Druck aus, um die Anschlüsse nicht zu beschädigen.

- **1.** Halten Sie die digitale Karte mit der Beschriftungsseite nach oben und mit den Anschlüssen in Richtung Computer.
- **2.** Setzen Sie die Karte in das Lesegerät für SD-Karten ein, und drücken Sie die Karte nach innen, bis sie fest sitzt.

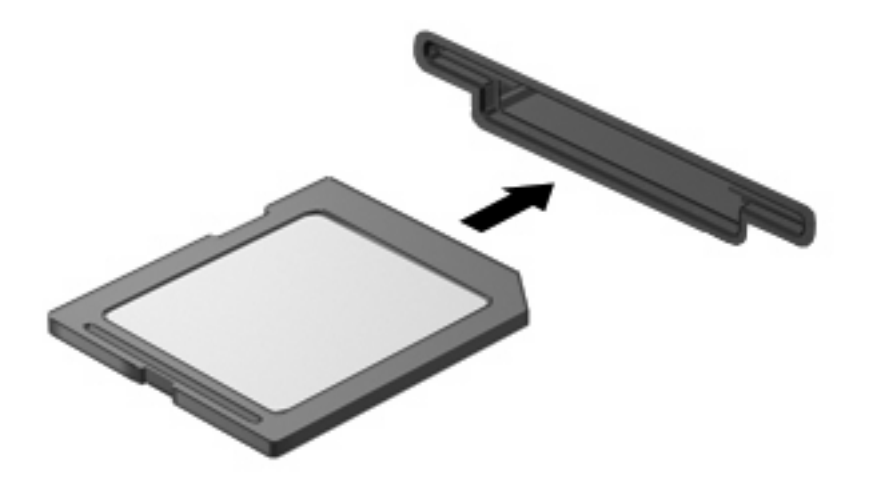

Ein akustisches Signal zeigt an, dass das Gerät erkannt wurde, und ein Menü mit verfügbaren Optionen wird angezeigt.

## <span id="page-6-0"></span>**Entfernen einer digitalen Karte**

**ACHTUNG:** Zur Vermeidung von Datenverlust oder einer Systemblockierung gehen Sie folgendermaßen vor, um eine digitale Karten sicher herauszunehmen.

Speichern Sie Ihre Daten, und schließen Sie alle Programme, die auf die digitale Karte zugreifen.

**HINWEIS:** Zum Beenden einer Datenübertragung wählen Sie im Fenster "Kopieren" des Betriebssystems die Schaltfläche **Abbrechen**.

So entfernen Sie eine digitale Karte:

- **1.** Klicken Sie auf das Symbol **Hardware sicher entfernen und Medium auswerfen** im Infobereich außen rechts in der Taskleiste.
- **HINWEIS:** Um dieses Symbol anzuzeigen, klicken Sie auf das Symbol **Ausgeblendete Symbole einblenden** (den Pfeil links im Infobereich).
- **2.** Klicken Sie auf den Namen der digitalen Karte in der Liste.
- **Follow HINWEIS:** Eine Meldung zeigt an, dass die Hardware sicher entfernt werden kann.
- **3.** Zum Auswerfen der digitalen Karte drücken Sie die Karte nach innen **(1)** und entnehmen sie anschließend aus dem Steckplatz **(2)**.

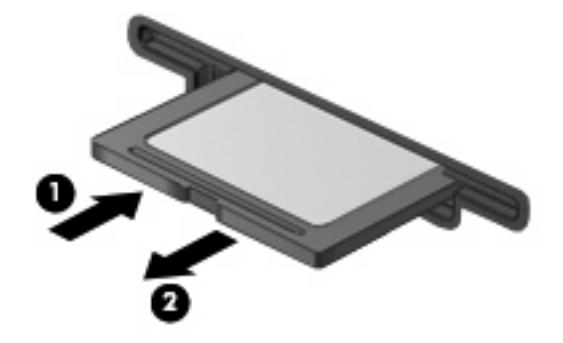

## <span id="page-7-0"></span>**2 Verwenden von Smart Cards**

**E** HINWEIS: Der Begriff Smart Card in diesem Kapitel wird sowohl für Smart Cards als auch für Java™ Cards verwendet.

Eine Smart Card hat die Größe einer Kreditkarte und enthält einen Mikrochip zum Speichern von Daten sowie einen Mikroprozessor. Smart Cards verfügen wie PCs über ein Betriebssystem, um die Eingabe und Ausgabe von Daten zu verwalten. Sie beinhalten darüber hinaus Sicherheitsfunktionen, die vor Missbrauch schützen sollen. Handelsübliche Smart Cards werden mit einem Smart Card-Lesegerät verwendet (bestimmte Modelle).

Eine persönliche Identifikationsnummer (PIN) ist erforderlich, um auf die Daten auf dem Mikrochip zuzugreifen. Weitere Informationen zu den Sicherheitsfunktionen der Smart Card finden Sie unter Hilfe und Support.

**F** HINWEIS: Möglicherweise unterscheidet sich Ihr Computer optisch leicht von den Abbildungen in diesem Kapitel.

### <span id="page-8-0"></span>**Einsetzen einer Smart Card**

So setzen Sie eine Smart Card ein:

**1.** Schieben Sie die Smart Card mit der Aufschrift nach oben vorsichtig in das Smart Card-Lesegerät, bis sie vollständig eingesetzt ist.

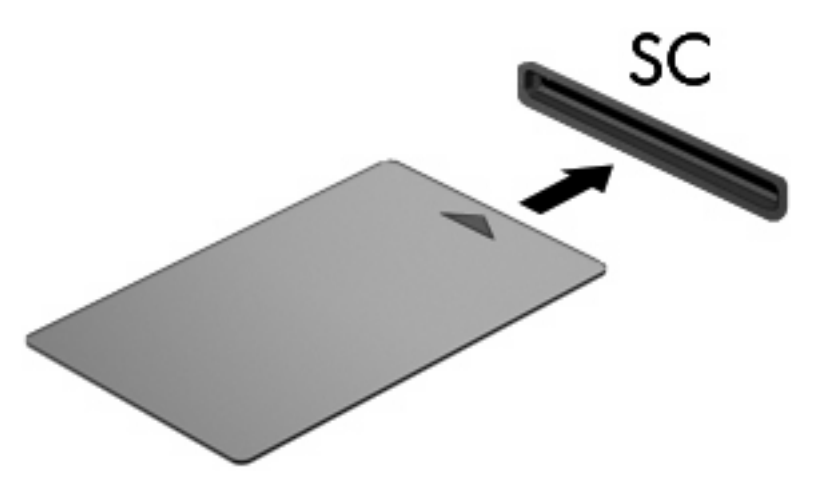

**2.** Folgen Sie den Anleitungen auf dem Bildschirm, um sich mit der Smart Card-PIN beim Computer anzumelden.

## <span id="page-9-0"></span>**Entfernen einer Smart Card**

So entfernen Sie eine Smart Card:

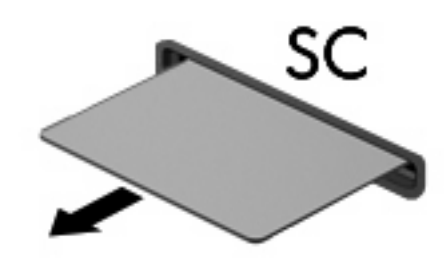

▲ Fassen Sie die Kante der Smart Card, und ziehen Sie sie aus dem Lesegerät heraus.

## <span id="page-10-0"></span>**3 Verwenden von ExpressCards**

Bei einer ExpressCard handelt es sich um eine Hochleistungs-PC Card, die in den ExpressCard-Steckplatz eingesetzt wird.

Wie Standard-PC Cards sind auch ExpressCards so konstruiert, dass sie den Standardspezifikationen der Personal Computer Memory Card International Association (PCMCIA) entsprechen.

### **Konfigurieren einer ExpressCard**

Installieren Sie nur die für Ihr Betriebssystem erforderliche Software. Wenn Sie der Hersteller der ExpressCard zur Installation kartenspezifischer Treiber auffordert:

- Installieren Sie nur die Gerätetreiber für Ihr Betriebssystem.
- **Installieren Sie keine weitere Software, wie zum Beispiel Card Services, Socket Services oder** Aktivierungsprogramme, die vom ExpressCard-Hersteller geliefert werden.

## <span id="page-11-0"></span>**Einsetzen einer ExpressCard**

**ACHTUNG:** Um Schäden am Computer oder an externen Speicher- oder Erweiterungskarten vorzubeugen, setzen Sie keine PC Card in einen ExpressCard-Steckplatz ein.

**ACHTUNG:** So vermeiden Sie, dass Anschlüsse beschädigt werden:

Üben Sie beim Einsetzen einer ExpressCard nur minimalen Druck aus.

Bewegen oder transportieren Sie den Computer nicht, wenn eine ExpressCard gerade in Betrieb ist.

Im ExpressCard-Steckplatz befindet sich möglicherweise ein Schutzeinsatz. So entfernen Sie den Einsatz:

- **1.** Drücken Sie den Einsatz nach innen **(1)**, um ihn freizugeben.
- **2.** Ziehen Sie den Einsatz aus dem Steckplatz **(2)**.

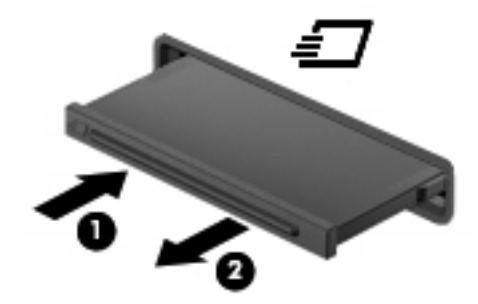

So setzen Sie eine ExpressCard ein:

- **1.** Halten Sie die Karte mit der Beschriftungsseite nach oben und dem Anschluss in Richtung Computer.
- **2.** Setzen Sie die Karte in den ExpressCard-Steckplatz ein, und drücken Sie die Karte hinein, bis sie vollständig eingesetzt ist.

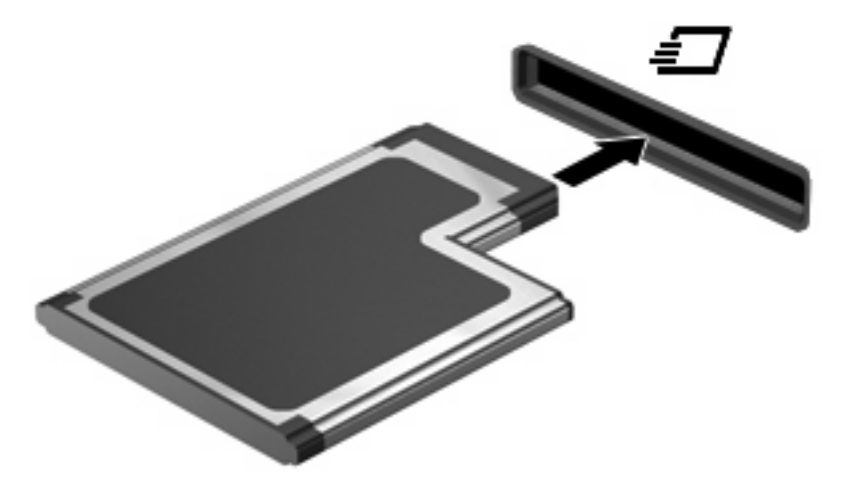

Wenn das Gerät erkannt wurde, ertönt ein akustisches Signal, und möglicherweise wird ein Menü mit verfügbaren Optionen angezeigt.

**HINWEIS:** Wenn Sie eine ExpressCard das erste Mal einsetzen, wird im Infobereich rechts außen in der Taskleiste die Meldung **Installieren von Gerätetreibersoftware** angezeigt.

<span id="page-12-0"></span>**E** HINWEIS: Eingesetzte ExpressCards verbrauchen auch dann Strom, wenn sie nicht aktiv sind. Deaktivieren oder entfernen Sie deshalb nicht verwendete ExpressCards, um Energie zu sparen.

### **Entfernen einer ExpressCard**

**ACHTUNG:** Zur Vermeidung von Datenverlust oder einer Systemblockierung gehen Sie folgendermaßen vor, um eine ExpressCard sicher herauszunehmen.

Speichern Sie Ihre Daten, und schließen Sie alle Programme, die auf die ExpressCard zugreifen.

**EX HINWEIS:** Zum Beenden einer Datenübertragung wählen Sie im Fenster "Kopieren" des Betriebssystems die Schaltfläche **Abbrechen**.

So entfernen Sie eine ExpressCard:

- **1.** Klicken Sie auf das Symbol **Hardware sicher entfernen und Medium auswerfen** im Infobereich außen rechts in der Taskleiste.
- **HINWEIS:** Um dieses Symbol anzuzeigen, klicken Sie auf das Symbol **Ausgeblendete Symbole einblenden** (den Pfeil links im Infobereich).
- **2.** Klicken Sie auf den Namen der ExpressCard in der Liste.
	- **EX** HINWEIS: Eine Meldung zeigt an, dass die Hardware sicher entfernt werden kann.
- **3.** Geben Sie die ExpressCard frei, und entfernen Sie sie:
	- **a.** Drücken Sie die ExpressCard vorsichtig nach innen **(1)**, um sie zu entsperren.
	- **b.** Ziehen Sie die ExpressCard aus dem Steckplatz **(2)** heraus.

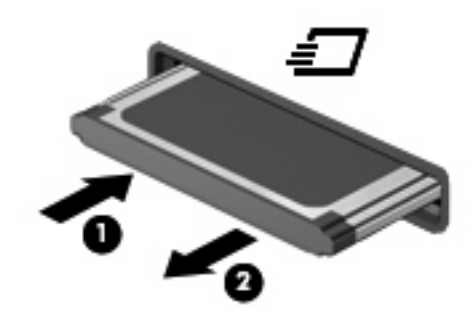

## <span id="page-13-0"></span>**Index**

### **D**

Digitale Karte Deaktivieren [3](#page-6-0) Definition [1](#page-4-0) Einsetzen [2](#page-5-0) Entfernen [3](#page-6-0)

### **E**

**ExpressCard** Deaktivieren [9](#page-12-0) Definition [7](#page-10-0) Einsatz entfernen [8](#page-11-0) Einsetzen [8](#page-11-0) Entfernen [9](#page-12-0) Konfigurieren [7](#page-10-0)

### **J**

Java Card Definition [4](#page-7-0) Einsetzen [5](#page-8-0) Entfernen [6](#page-9-0)

### **K**

Konfigurieren von ExpressCards [7](#page-10-0)

### **S**

Smart Card Definition [4](#page-7-0) Einsetzen [5](#page-8-0) Entfernen [6](#page-9-0)

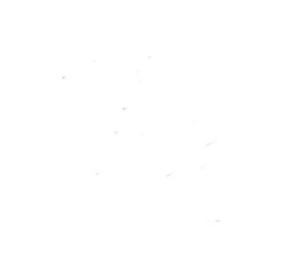